### HOW TO SET UP MOBILITY PRINT FOR AN IPHONE

First, go to http://papercut:9163/setup (make sure you are connected to eduroam, the college's wifi network)

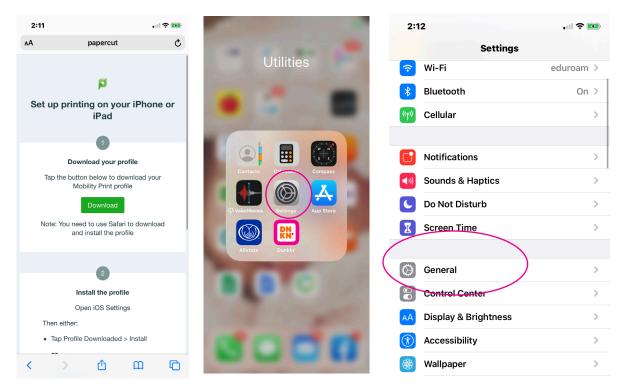

#### Next to go settings and then general.

|                           |                   | 2:12               | •                      | 2:12 🐨      |                                                                                                   |
|---------------------------|-------------------|--------------------|------------------------|-------------|---------------------------------------------------------------------------------------------------|
| <b>Settings</b> General   |                   | <b>〈</b> General   | Profile                | Profile     | Profile                                                                                           |
| CarPlay                   | >                 |                    |                        |             |                                                                                                   |
|                           |                   | CONFIGURATION PROF | LE                     |             |                                                                                                   |
| iPhone Storage            | > (               | PaperCut M         | lobility Print for iOS |             | PaperCut Mobility Print for iOS                                                                   |
| Background App Refresh    | >                 |                    |                        | Signed by   | 7 Developer ID Application: PaperCut Software<br>International Pty Ltd (B5N3YV5P2H)<br>Verified ✓ |
| Date & Time               | >                 |                    |                        | Description | PaperCut printer configuration for iOS device printing.                                           |
| Keyboard                  | >                 |                    |                        | Contains    | AirPrint Configuration                                                                            |
| Fonts                     | >                 |                    |                        | More De     | etails >                                                                                          |
| Language & Region         | >                 |                    |                        |             | Remove Profile                                                                                    |
| Dictionary                | >                 |                    |                        |             |                                                                                                   |
|                           |                   |                    |                        |             |                                                                                                   |
| VPN N                     | ot Connected >    |                    |                        |             |                                                                                                   |
| Profile PaperCut Mobility | y Print for iOS > |                    |                        |             |                                                                                                   |

## HOW TO SET UP MOBILITY PRINT FOR AN IPHONE

| 3:04 |                       | 🌫 🛤        |   |
|------|-----------------------|------------|---|
| ×    | scan_krandmet_2020-08 | <b>A</b> + | Û |
|      |                       |            |   |
|      |                       |            |   |
|      |                       |            |   |
|      |                       |            |   |
|      |                       |            |   |
|      |                       |            |   |
|      |                       |            |   |
|      |                       |            |   |
|      |                       |            |   |
|      |                       |            |   |

| 3:04                                          | •11                       | <b>? 1</b> |
|-----------------------------------------------|---------------------------|------------|
| scan_krandmet_2020-0<br>PDF Document - 139 KB | 98-27-10-3 <mark>8</mark> | ×          |
| AirDrop Messages                              | ail Notes                 |            |
| Сору                                          |                           | Ф          |
| Markup                                        |                           | $\otimes$  |
| Print                                         |                           | Ø          |
| Save to Files                                 |                           |            |
| Save to Pinterest                             |                           | Ţ          |
| Edit Actions                                  |                           |            |

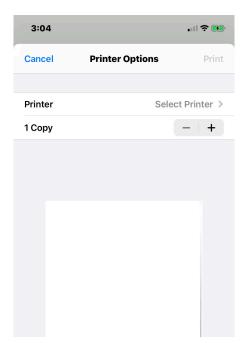

#### Open your file

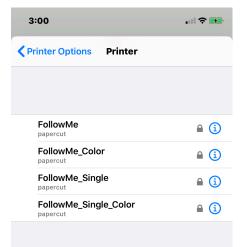

#### Choose print

Choose the number of copies.

Choose which queue you want to send the job to.

You will be prompted to put in your CamelWeb username and password the first time you use each queue. Once you hit print, you can go and tap your card at the device of your choosing and release your print job.

## How to set up PaperCut Mobility Print (laptop)

| ttp://papercut:9163/setup                                                                                                    | First type <u>http://papercut:9163/setup</u>                                      |
|----------------------------------------------------------------------------------------------------|-----------------------------------------------------------------------------------|
| t 🕀 http://papercut:9163/setup                                                                                                    | into a web browser while logged in to<br>eduroam. (The college's wifi network)    |
| 0                                                                                                    |                                                                                   |
| p                                                                                                    | Then click the green download box                                                 |
| Set up printing for Windows                                                                                                    | Then click run.                                                                   |
| Click the button below to download Mobility Print                                                                                                    |                                                                                   |
| Download                                                                                                    | When it's time to print, just print like you norm                                 |
| 2<br>Run the Mobility Print installer to install your printers                                                                                                    | o do with pc-mobility-print-printer-<br>cut].exe (2.3 MB)?                        |
| When it's time to print, just print like you normally do                                                                                                    |                                                                                   |
|                                                                                                    |                                                                                   |
| User Account Control<br>Do you want to allow this app to make                                                                                                    | × Then click yes and then type in                                                 |
| changes to your device?                                                                                                    | the username and password to<br>your device and select your                       |
| Dility Print Printer Setup                                                                                                    | language.                                                                         |
| Verified publisher: PaperCut Software International Pty. Ltd.<br>File origin: Hard drive on this computer                                                                                                    | Select Setup Language ×<br>Select the language to use during the<br>installation: |
| Show more details                                                                                                    | English                                                                           |
| 105 110                                                                                                    | OK Cancel                                                                         |
| Setup - Mobility Print Printer     - X                                                                                                    |                                                                                   |
| Please read the following License Agreement. You must accept the terms of this agreement before continuing with the installation.  END USER LICENSE AGREEMENT                                                    | Click yes to the agreement and then next.                                         |
| 1 AGREEMENT<br>This End User License Agreement is between PaperCut Software<br>International Pty Ltd (ACN 124 440 400) of Level 1, 3 Prospect Hill Rd,<br>Camberwell, Victoria, 3124, Australia (PaperCut), and: |                                                                                   |
| I accept the agreement     I do not accept the agreement     to a not accept the agreement                                                                                                    |                                                                                   |
| Nocity Print Printer by Paper-Luc Next > Cancel                                                                                                    |                                                                                   |

# How to set up PaperCut Mobility Print

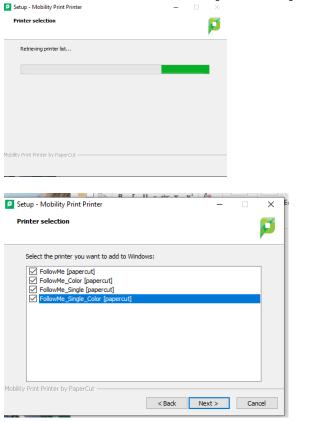

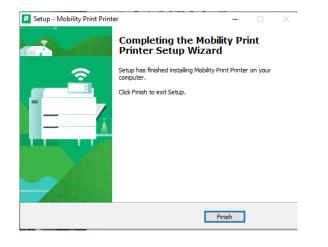

The installer will process and then check all 4 boxes to have all of the print queues.

Enter your CamelWeb Username and password when prompted, so PaperCut will recognize your account.

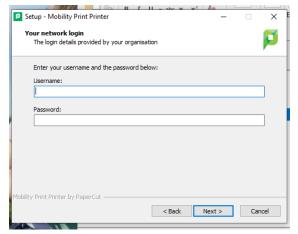

Last click finish.

Then when you go to file print you can choose any of the 4 print queues that you downloaded.

Follow me is black and white double sided Follow me color is color double sided Follow me single is black and white single sided Follow me single color is single sided color